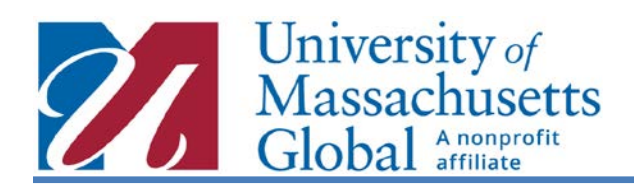

**1. RECOMMENDED BROWSERS:**  The latest versions of IE, Chrome, Safari, and Firefox. Make sure the browsers are up to date

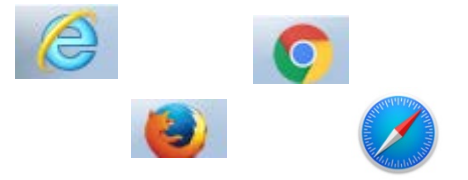

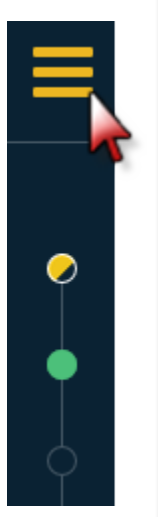

**2. APPLICATION SECTIONS:** The menu bar to the left side of the screen will assist in navigating through the different application sections. Click on the three-bar icon located at the top left corner

When selected, a menu will open. The Application Sections may be accessed individually without having to scroll up or down throughout the application. Simply click on the section you need to access

Click the  $\mathsf{\Sigma}$  to collapse the menu

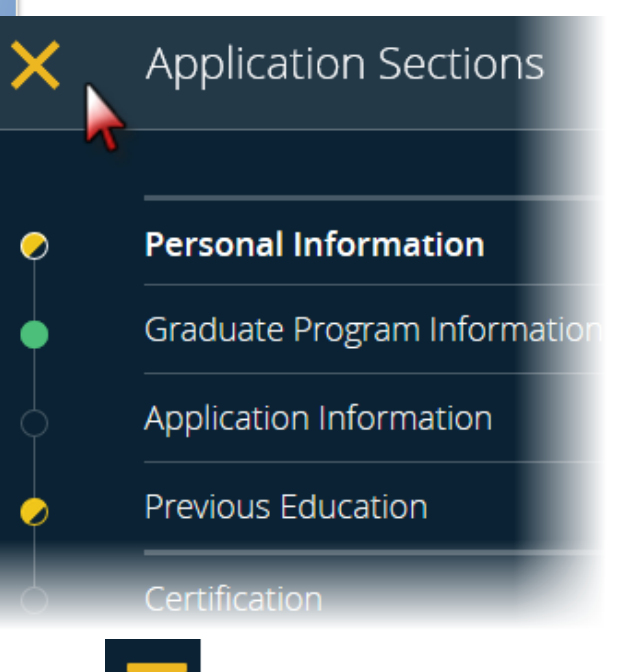

- **3. STATUS BAR:** This bar measures the progress of the application. As each section is completed, the circular icon will change color
	- a. The circular icon will partially change to yellow when data is first entered
	- b. If the circular icon remains yellow, it is an indicator that a required field has been left blank
	- c. The circular icon will change to a solid green when all the required information is entered

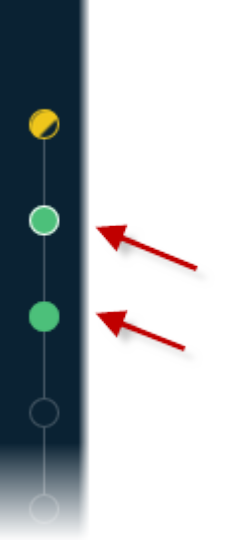

When all of the circle indicators are green, the application is ready for submission

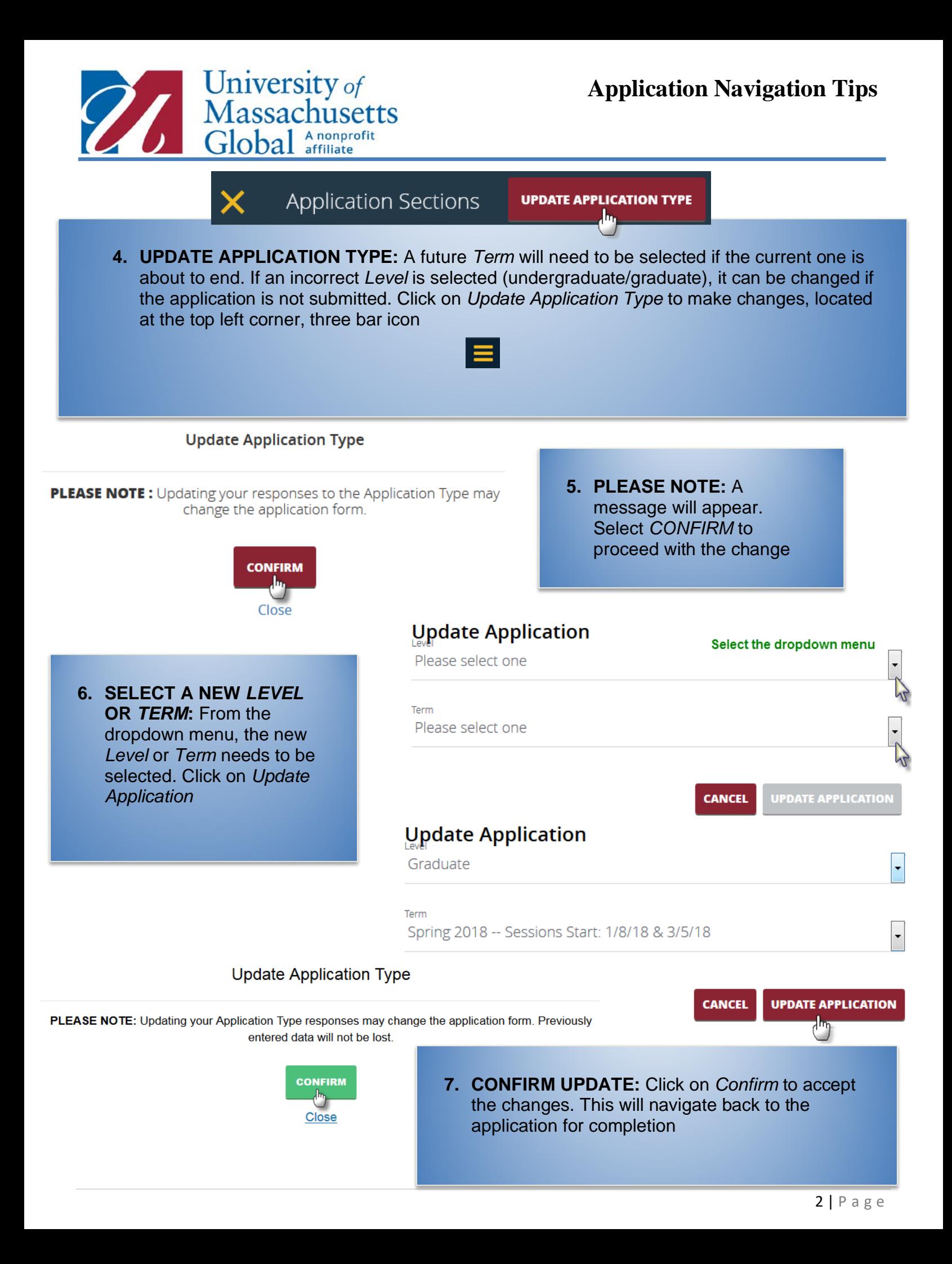

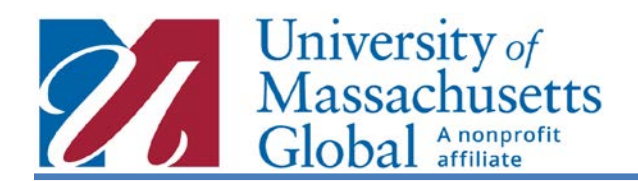

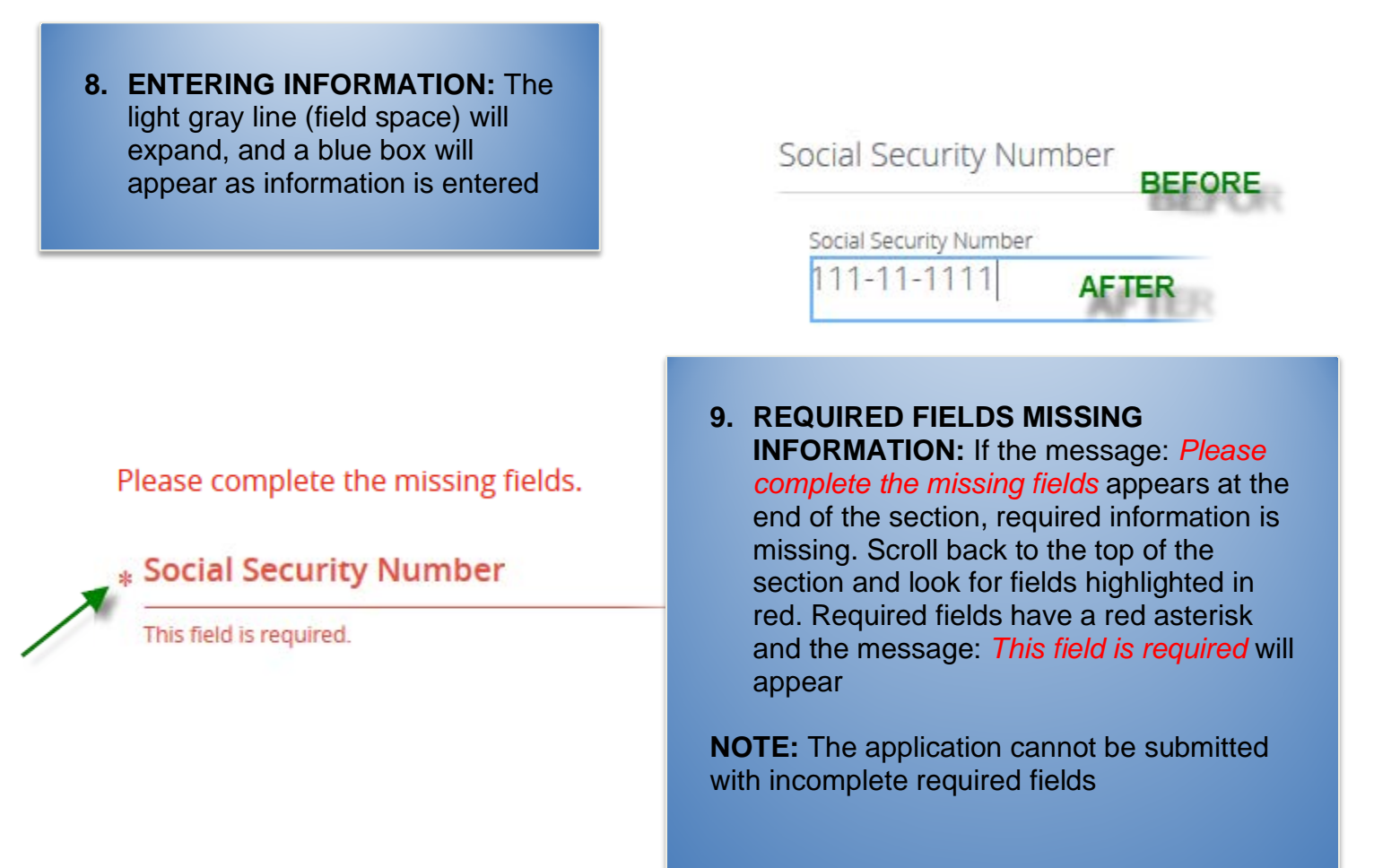

- **10.SAVING THE APPLICATION:** At the end of each section, the *Continue* button must be clicked to successfully save the application. Failing to do this, may result in losing information entered. Two messages will appear at the top of the screen:
	- a. *Saving Application* (in green)
	- b. *Saving Complete You May Continue to Next Section* (in blue)

You must live in CA to apply to this program

Error: Invalid data entered. Please click here to enter a valid response.

## **CONTINUE**

**Saving Application** 

Saving Complete You May Continue to Next Section

## **11.CALIFORNIA RESIDENTS:**

There are programs offered only to California Residents. The message: "*You must live in CA to apply to this program"* will appear on the application if this requirement is not met. The message *Error: Invalid data entered…* will also appear at the top of the screen when the application is saved